## 第 4 章 データベースの設計事例

表 4-1 に示すような営業報告書がある場合のデータベースを実例としました。この報告書 は、毎日のように複数の営業マンにより作成されることを想定しています。この報告書は 営業部長、社長に報告されるものですが、ここではワークフローは考慮していません。こ の報告書は紙での報告または電子ファイル(メールに添付)での報告を想定しています。 社内ネットワーク(イントラネット)ができていれば、社長、営業部長、営業マンはそれ ぞれにデータベースにアクセス可能です。すなわち情報の共有化が簡単にできるというこ とになります。以上をまとめれば、社内での情報の共有化は以下のようにして行うことに なります。

Ⅰ.インターネットに接続されていない。

- ① 報告書の作成
- ② ファイルの手渡し
- ③ 管理者がデータベースに登録
- ④ 登録データの出力
- ⑤ 関係者への提出(回覧、承認等のため)

Ⅱ.イントラネットが構築されている

- ① 報告書の作成およびデータベースへの登録・削除
- ② 関係者への通知(電子メール)

Ⅲ.インタネットのみ接続されている。

- ① 報告書の作成
- ② 管理者へのファイル送付(インターネット利用)
- ③ 管理者はデータベースに登録
- ④ 関係者への提出(インターネット利用)

## 4.1 データ入力の書式

表 4-1

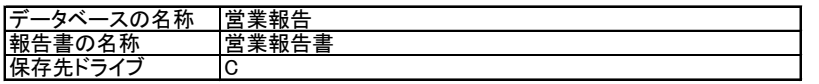

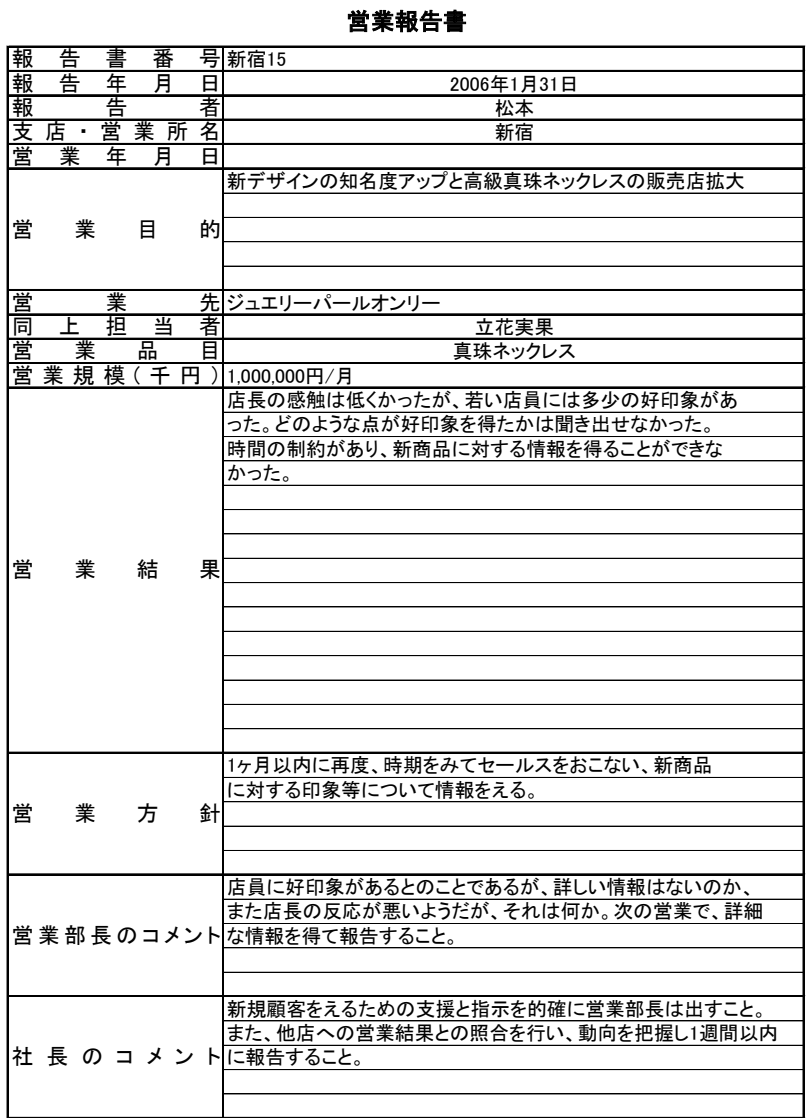

1 年月日は"2005/6/30"と英数字(半角文字)で入力してください。西暦表示になります。

データベースに使用するので表示は和暦にしないこと。

2 本店に送付する場合には、ファイル名に支店・営業所名がついたファイルを送付して

ください。"営業報告書"は必ず入れてください。

- 例 "営業報告書(東京支店).xls"
	- "営業報告書(T).xls" T:東京支店の識別記号
	- "T営業報告書.xls" T:東京支店の識別記号
- 3 "支点・営業所名"、"営業品目"は該当の欄(セル)をダブルクリックすれ ばリストが表示されるので、該当するものを選択してください。該当するものがない場 合には直接入力してください。コピー貼り付けは可能です。

4 "営業規模(千円)"のデータは半角の数値のみを入力して ください。それ以外はデータベース作成時にエラーとなります。

表 4-2 事業所一覧表

| 事業所名             | 業担当者<br>営 |   |  |  |  |  |  |  |
|------------------|-----------|---|--|--|--|--|--|--|
| 点<br>京<br>東<br>本 |           | B |  |  |  |  |  |  |
| 奈川営<br>漢所        |           | G |  |  |  |  |  |  |
| 埼玉営業所            |           |   |  |  |  |  |  |  |
| 千葉営業所            |           |   |  |  |  |  |  |  |
| 茨城営業所            |           |   |  |  |  |  |  |  |
| 馬営業所<br>群        |           | N |  |  |  |  |  |  |
| 梨営業所             |           |   |  |  |  |  |  |  |
| 静岡営業所            |           |   |  |  |  |  |  |  |
| 営業所              |           |   |  |  |  |  |  |  |

表 4-3 営業品目一覧表

| 項目           | 属性1 | 属性2 | 属性3 | 属性4 | 属性5 | 属性6 |
|--------------|-----|-----|-----|-----|-----|-----|
|              |     |     |     |     |     |     |
| 商品1          |     |     |     |     |     |     |
| 商品2          |     |     |     |     |     |     |
| 商品3          |     |     |     |     |     |     |
| 商品4          |     |     |     |     |     |     |
| 商品5          |     |     |     |     |     |     |
| 商品6          |     |     |     |     |     |     |
| <u>商品7</u>   |     |     |     |     |     |     |
|              |     |     |     |     |     |     |
| - 商品8<br>商品9 |     |     |     |     |     |     |
| 商品10         |     |     |     |     |     |     |
| 商品11         |     |     |     |     |     |     |
| 商品12         |     |     |     |     |     |     |
| 商品13         |     |     |     |     |     |     |
| 商品14         |     |     |     |     |     |     |
| 商品15         |     |     |     |     |     |     |
| 商品16         |     |     |     |     |     |     |
| 商品17         |     |     |     |     |     |     |
| 商品18         |     |     |     |     |     |     |
| 商品19         |     |     |     |     |     |     |
| 商品20         |     |     |     |     |     |     |
|              |     |     |     |     |     |     |
|              |     |     |     |     |     |     |
|              |     |     |     |     |     |     |
|              |     |     |     |     |     |     |

### 表 4-4 顧客名簿

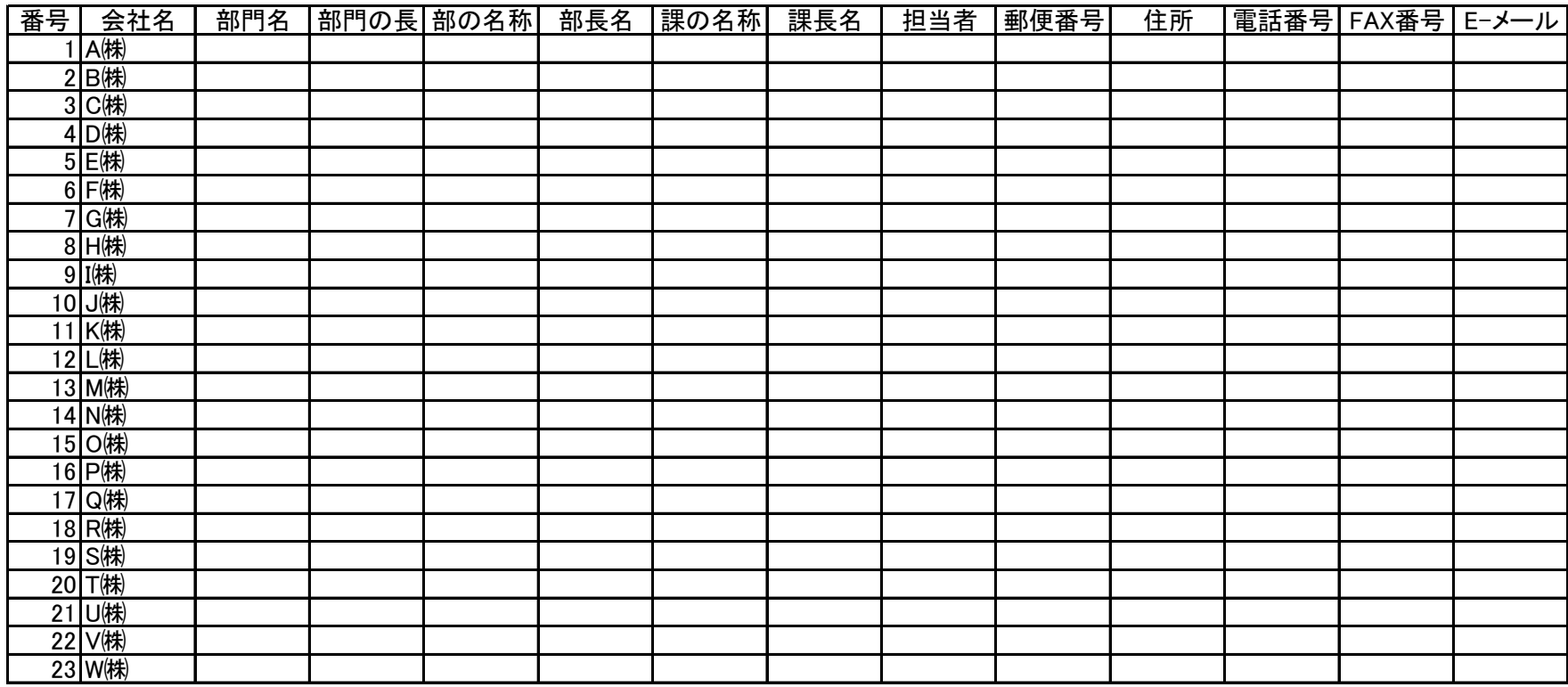

注 1.該当項目がない場合は"ー"または"\*"を入力する。これは記入もれでないことを示すためである。

不明の場合には"不明"を入力する。

注 2.登録年月日、登録者は自動的に記入されるように設定している。

# 4.2 データベース

データベースの書式

データ読み込み

表 4-5 データベース

#### 営業報告書一覧表

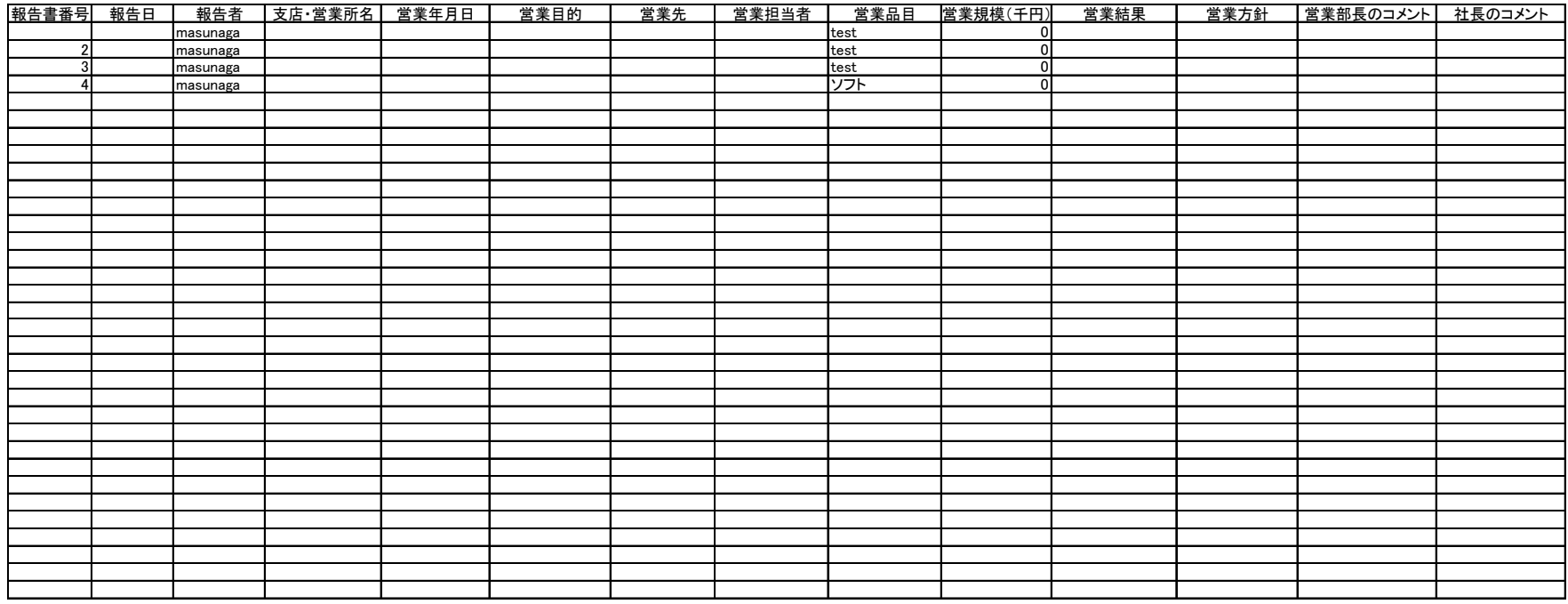

#### 4.3 操作画面

①【実行】をクリックした時の画面

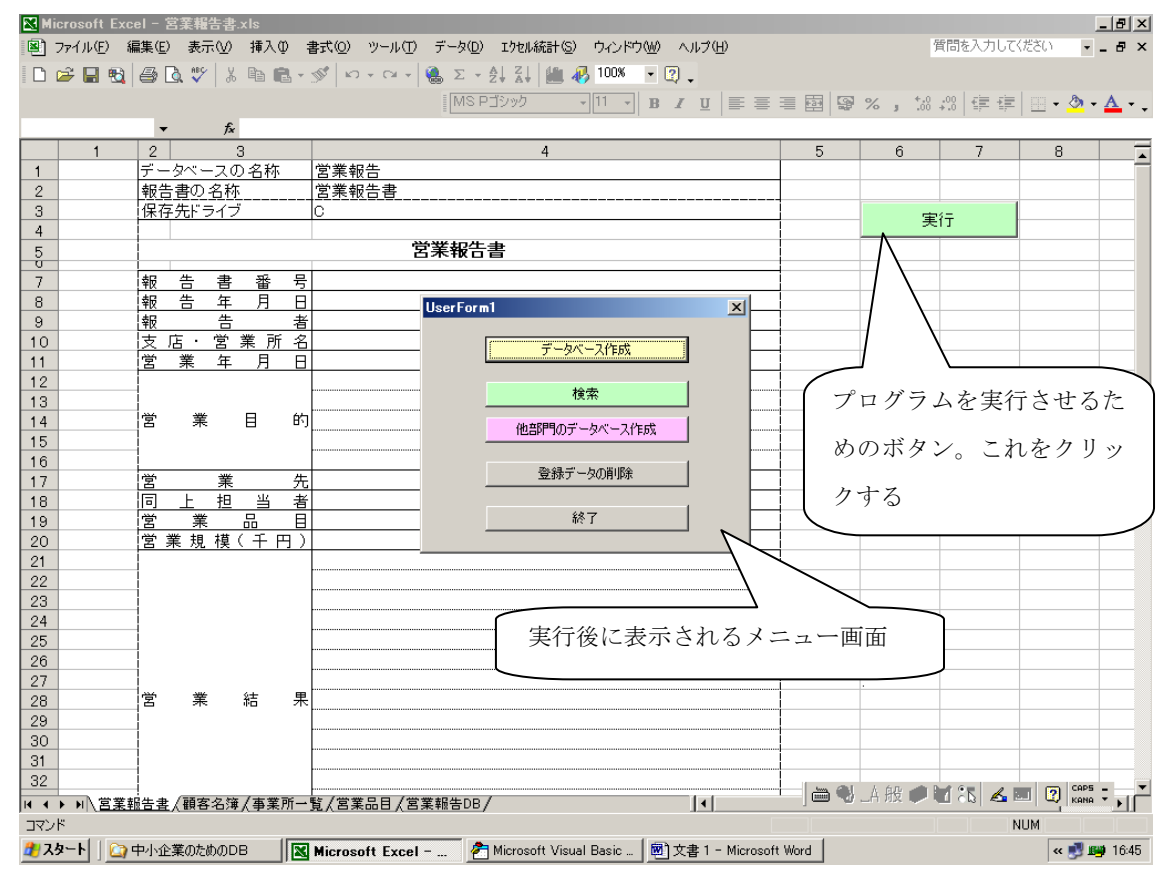

図 4-1 メニュー画面(実行モード)

【データベース作成】

エクセルシートの"営業報告書"にデータ入力が終了したならば、【実行】のボタ ンをクリックする。次にメニュー画面の【データベース作成】 のボタンをクリックする。

#### 【検 索】

必要な報告書があるかを検索する。

【他部門のデータベース作成】

 企業内ネットワーク(イントラネット)が構築されていない場合のデータベース作 成です。他部門で作成された営業報告書(エクセルファイル)を FD または CD-ROM 等で入手し、それをデータベースに登録するときに利用します。

#### 【登録データの削除】

データベースに登録したデータを削除するときに使用します。

【終 了】

マクロの実行を終了します。終了前には、データベース作成忘れをしないように自

動的に"データベース作成"を実行します。また、営業報告書の複製(コピー)も 同時におこないます。

## ②【検 索】のボタンをクリックしたときの画面

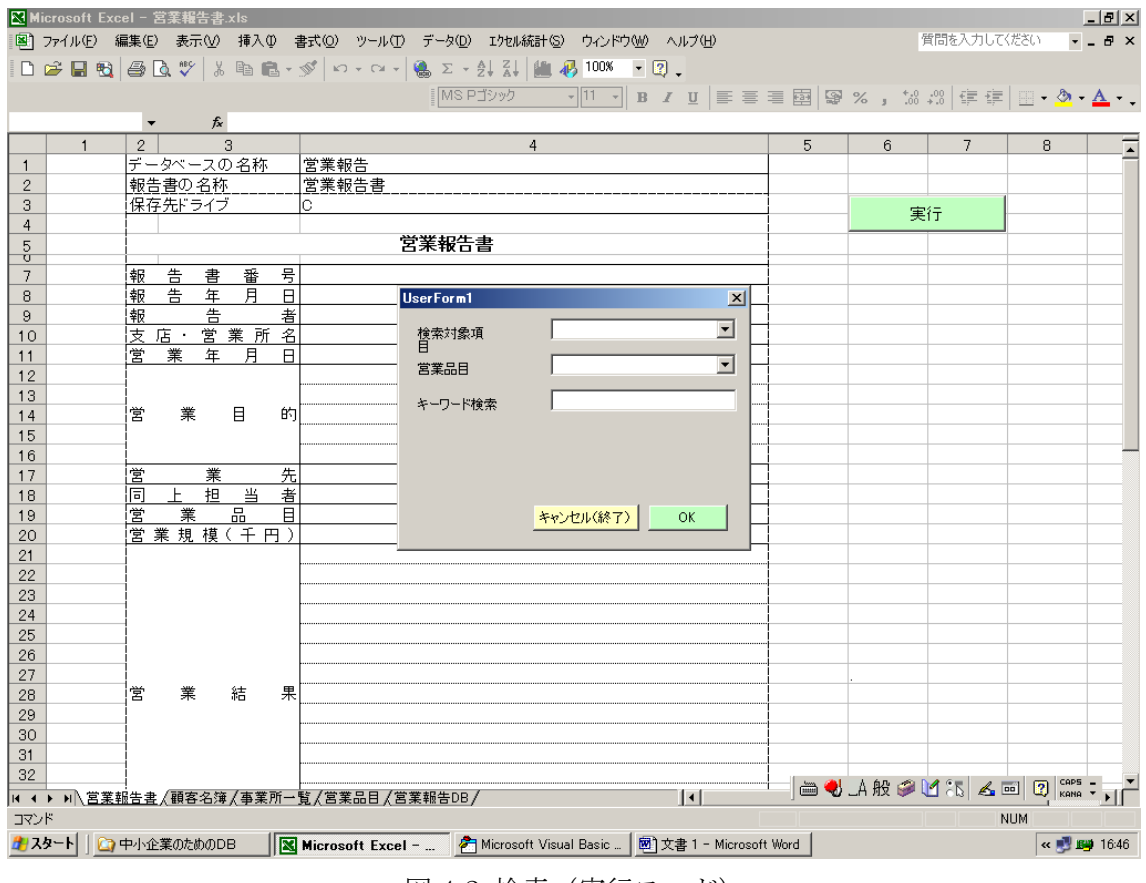

図 4-2 検索(実行モード)

【検索対象】

検索する対象の報告書をリストから選択します。

【営業品目】

 営業品目をリストから選択します。営業品目は表 4-3 に示されるものです。表 4-3 では 23 品目までしかありませんが、品目数は簡単に変更可能です。

【キーワード検索】

キーワードを入力します。

## 【OK】

OK ボタンをクリックすれば、検索が開始されます。

【キャンセル(終了)】 検索を終了します。

③【他部門のデータベース作成】をクリックした時の画面

【ファイルを開く】フォームが表示され、ファイル名の入力を促します。

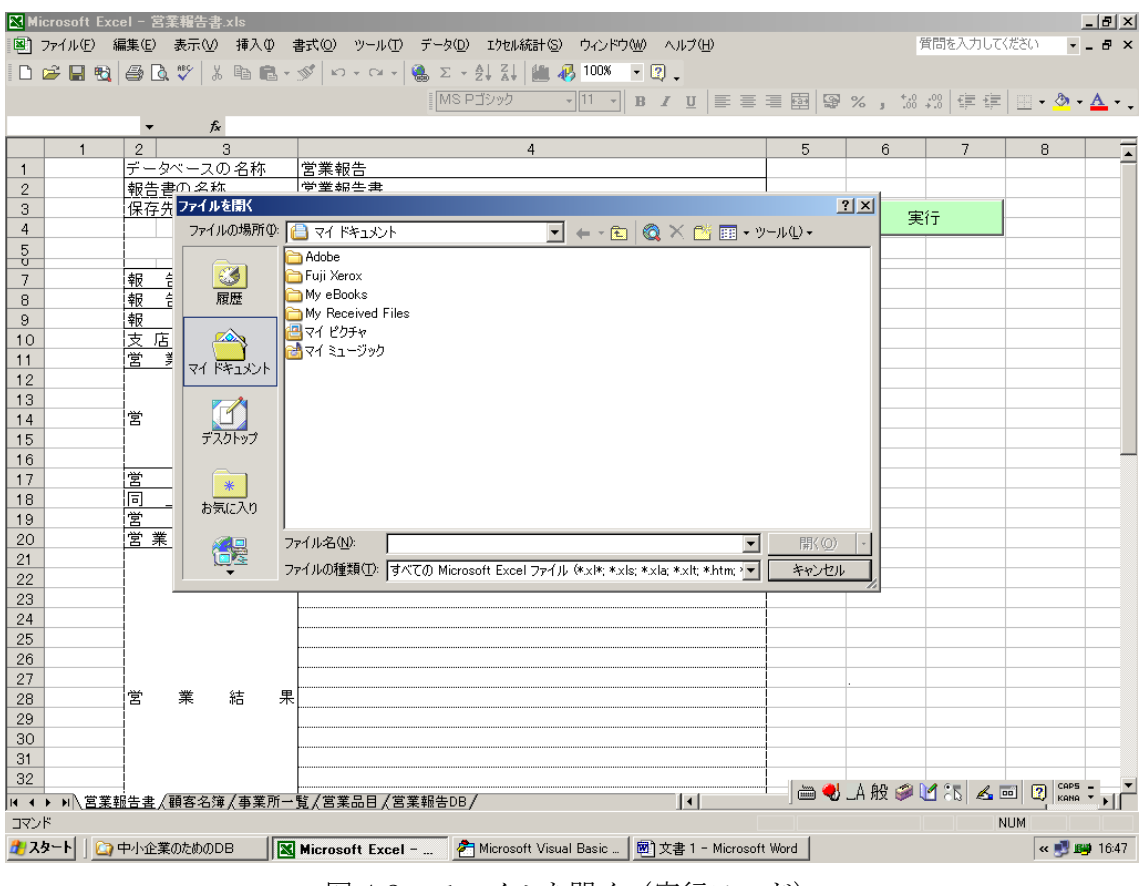

ファイル名を入力し、【開く】をクリックすれば、データベースに登録するファイルが開 かれて、このファイルのデータがデータベースに登録されます。

図 4-3 ファイルを開く (実行モード)

④【登録データの削除】をクリックしたときの画面

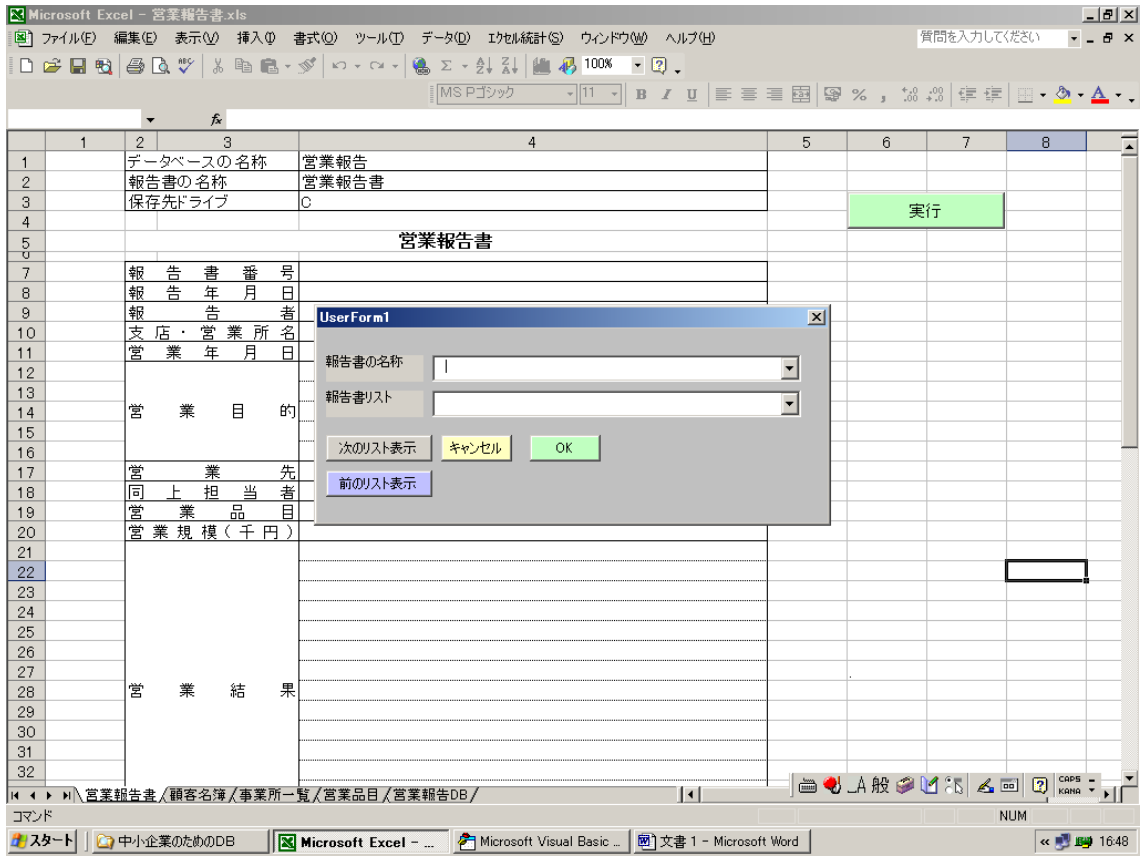

図 4-4 登録データ削除(実行モード)

【報告書の名称】

 登録されているデータベースの報告書がリストに表示されているので、この中から選択 します。

【報告書リスト】

登録されている報告書が 10 件表示されます。

【次のリスト表示】

 報告書リストに表示されていない場合には、"次のリスト"をクリックすれば、報告書 リストの表示内容が変更されます。すなわち、新しいリストが 10 件表示されます。

【前のリスト表示】

現在表示されている報告書リストより前の 10 件のリストを表示させます。

【キャンセル】

フォームが画面から消去されます。

【OK】

登録データの削除を実行します。